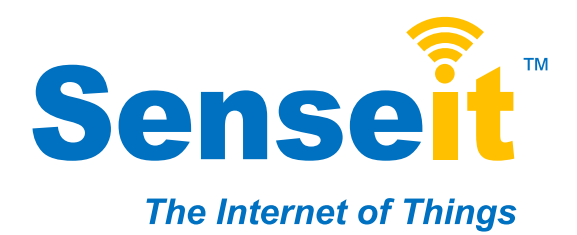

## Quick Start Guide For Use With Senseit Online

# **SenseitLink Cellular Gateway Quick Start SenseitLink Cellular Gateway Setup**

- 1. Create and setup your iSenseit™ account.
- 2. Connect and power on the gateway. (International cellular gateways require additional configuration. Please see International Cellular Gateway quickstart guide.)

#### **IMPORTANT!**

DO NOT power up your cellular gateway until after you have created an account on iMonnit.com and added your cellular gateway and wireless sensors to the account. Also, when setting up your sensing network, please make sure your sensors are at least 3-5 feet away from the gateway, and the sensors are at least 1 foot apart from each other.

## **Create and Setup Your iSenseit Account**

• Visit http://www.isenseit.com to create an iSenseit online sensor monitoring account.

> Don't have an account? Get Started Here

- Follow the on-screen instructions to enter your account and contact information.
- Y $\blacksquare$ 
	- Simply enter a name for your network.
- Next you will be prompted to add a wireless gateway and wireless sensors to your network.
- Enter the information from your SenseitLink™ gateway then click the "Assign Gateway" button.

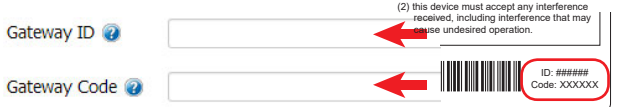

Sensor ID: ###### Sensor Code: XXXXXX

sensor then click the "Assign Sensor" button.

• �����������������������

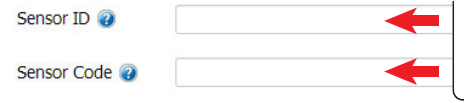

• On the next screen, enter a name for the wireless sensor and use the drop down to tell us how you are going to be using the wireless sensor. (This allows us to suggest settings for your sensor.) When finished, click the "Continue" button.

• Repeat these steps to add any additional wireless sensors to your network.

## **Sensei**

• Attach the Antenna's to the gateway (Sensor RF antenna on left, Cellular antenna on right).

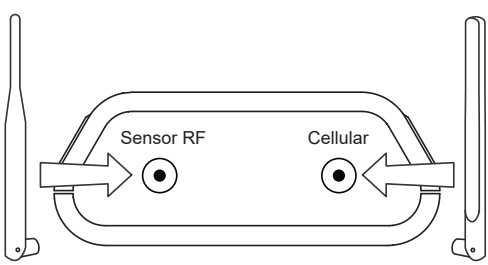

- Plug the power supply into a power outlet then connect to the gateway.
- Turn the power switch on (battery backup models only)
- Check that the three LED lights on the front of the gateway change to green. Once all three lights turn green, your network is ready to use.

## **Using Your Wireless Sensors**

• From the Overview Page of iSenseit, click "View Gateways" and check that your gateway status has changed to active.

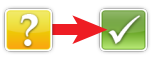

- From the Overview Page of iSenseit, click "View sensors" to return to the sensors overview page.
- Click on a sensor's information to access detailed information for that sensor.

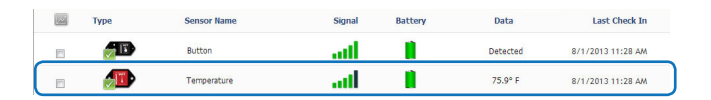

• Click the "Edit" tab from a sensor's detail view, to change sensor settings.

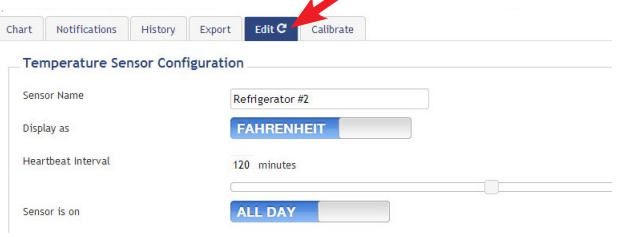

- Insert batteries into the wireless sensors.
- Check that the sensors change to active as batteries are inserted. (You may need to click the refresh button at the top, right side of overview.)

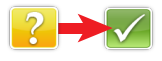

• The iSenseit online software is now collecting your sensor data.

**Note:** *Any change made to a sensor's settings will be downloaded to the sensor on the next sensor heartbeat (check-in). Once a change has been made and "Saved," you will not be able to edit that sensor's configurations again until the sensor has downloaded the new setting. If you want to force a sensor to download new settings, you can power cycle the sensor by removing the battery, waiting 30 seconds, then reinsert the battery.* 

### **Setting Up Sensor Notifications**

• Notifications can be created, deleted or edited for any sensor or group of sensors by clicking on "Notifications" in the main menu.

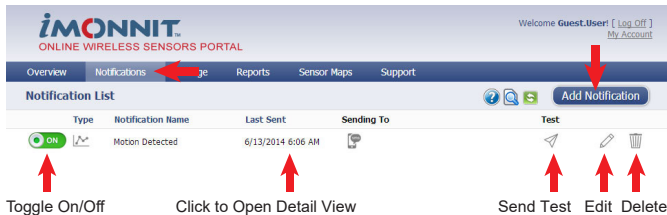

• When creating a notification, you will need to select the type of notification to create.

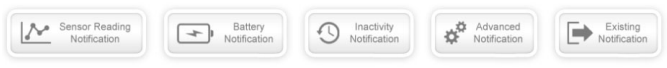

- Sensor Reading Notification Alert based on sensor reading or sensing activity.
- Battery Notification Alert based on battery power remaining.
- Inactivity Notification Alert when a sensor has not checked in. • Advanced Notifications - Alerts based on advanced rules, such
- as comparing past data points with current ones. • Existing Notifications - Use notifications that have already been created on your account with the selected sensor.
- Notification Settings Set notification parameters such as name, message and sensor conditions that will cause the notification to be sent.

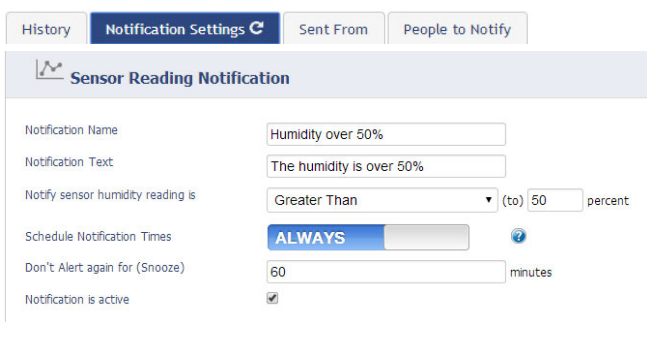

**Sense** 

• People to Notify - Select the user(s) to receive the notification and click the arrow button to add them to the recipient list. By default, email notifications are activated. Clicking the notification delivery method icon toggles them on and off (green is on, grey is off).

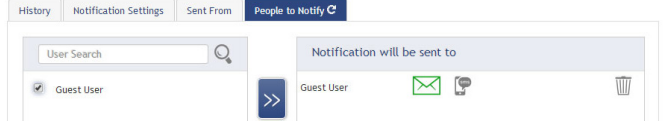

• Sent From - Assign devices (sensors and gateways) that will cause the notification to be sent. When a notification is sent from the system, it will automatically include the device name and the data that caused the notification to be sent. A single notification can be assigned to multiple sensors or gateways.

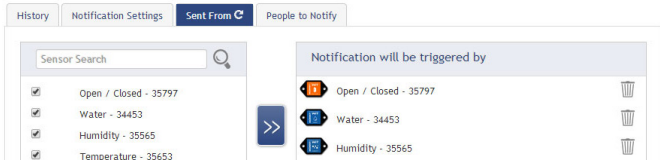

• Devices to Notify - If you have a Senseit Control or Notifier A/V on your network, you will see a "Devices to Notify" tab. This allows the notification to interact with these devices. Add a device and click the control icons to toggle their settings.

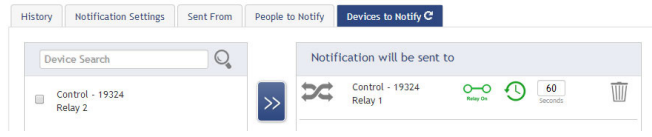

**Note:** Control devices have two relays per device that are controlled separately. You can turn a relay on, off or toggle the state. You can also set a duration by clicking on the timer icon. This will perform the selected toggle (on/off/toggle) for a set duration, then change back.

For more detailed instructions, documentation, "how-to" guides and video demonstrations on using Senseit wireless sensors, wireless gateways and iSenseit software, visit our support page at http://www.senseit.com/support/.